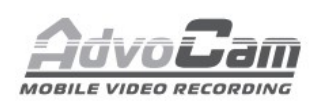

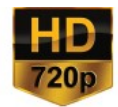

## Mogenb: SUPERCAM-01 **ПАНОРАМНАЯ ВИДЕОКАМЕРА** для вашего дома и бизнеса

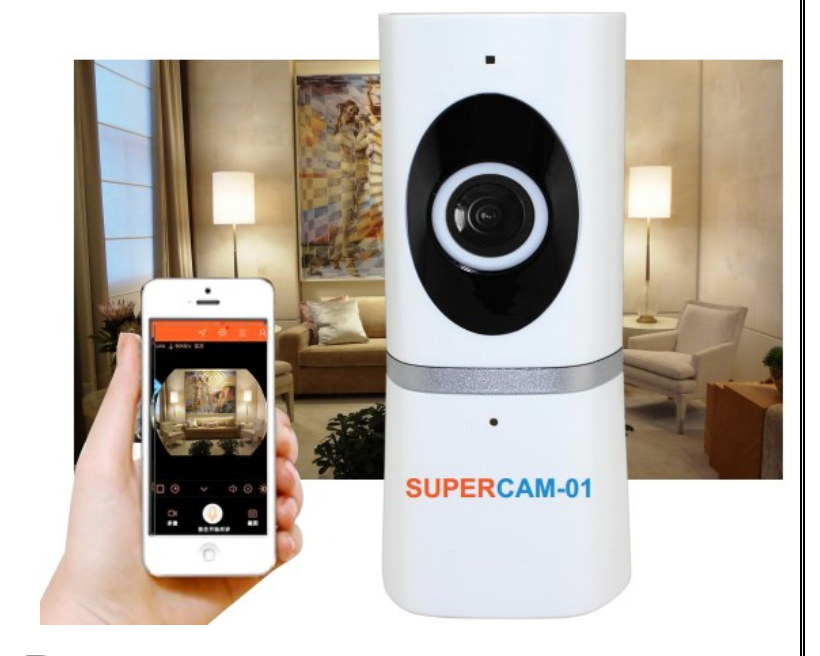

## **Руководство пользователя**

#### **Общее описание**

Записывающая видеокамера SUPERCAM-01 предназначена для видеонаблюдения и записи на карту Micro SD (в комплект не входит), смартфон или планшет. Для удаленного видеонаблюдения на планшете/смартфоне необходимо установить приложение IPC360.

#### **Основные возможности**

 Простое подключение через WiFi без необходимости знания сетевых технологий;

 Круглосуточная видео-аудиозапись на карту MicroSD объемом до 128Gb (приобретается отдельно);

 Четкое панорамное HD-видео с эффектом поворотной камеры (поворот и увеличение изображения);

– Ночной режим, встроенная ИК-подсветка;

 Режим «охранной сигнализации» - уведомления с тревожными кадрами на смартфон/планшет по детектору движения;

Возможность установки на стену, пол, потолок;

 Возможность дать доступ к трансляции с камеры друзьям и близким (до 5 пользователей).

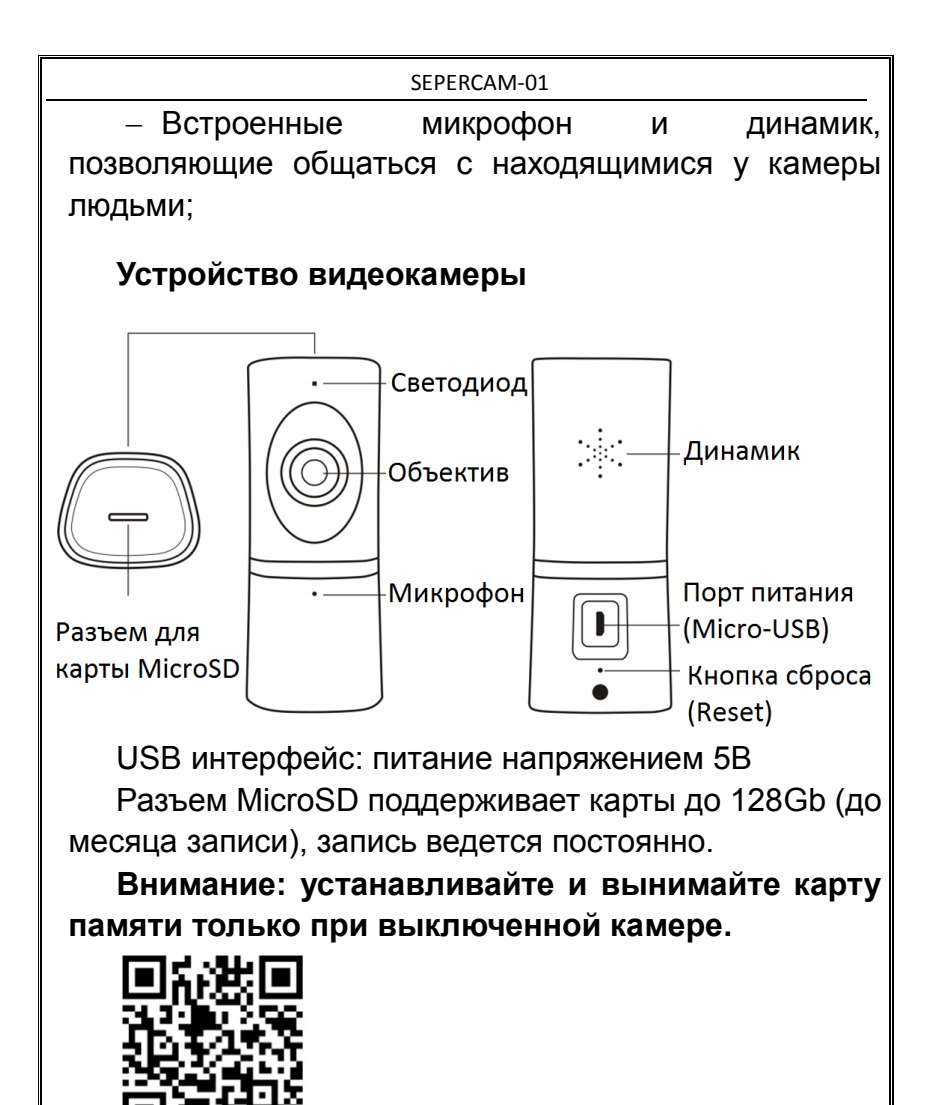

QR-код для iOS и Android

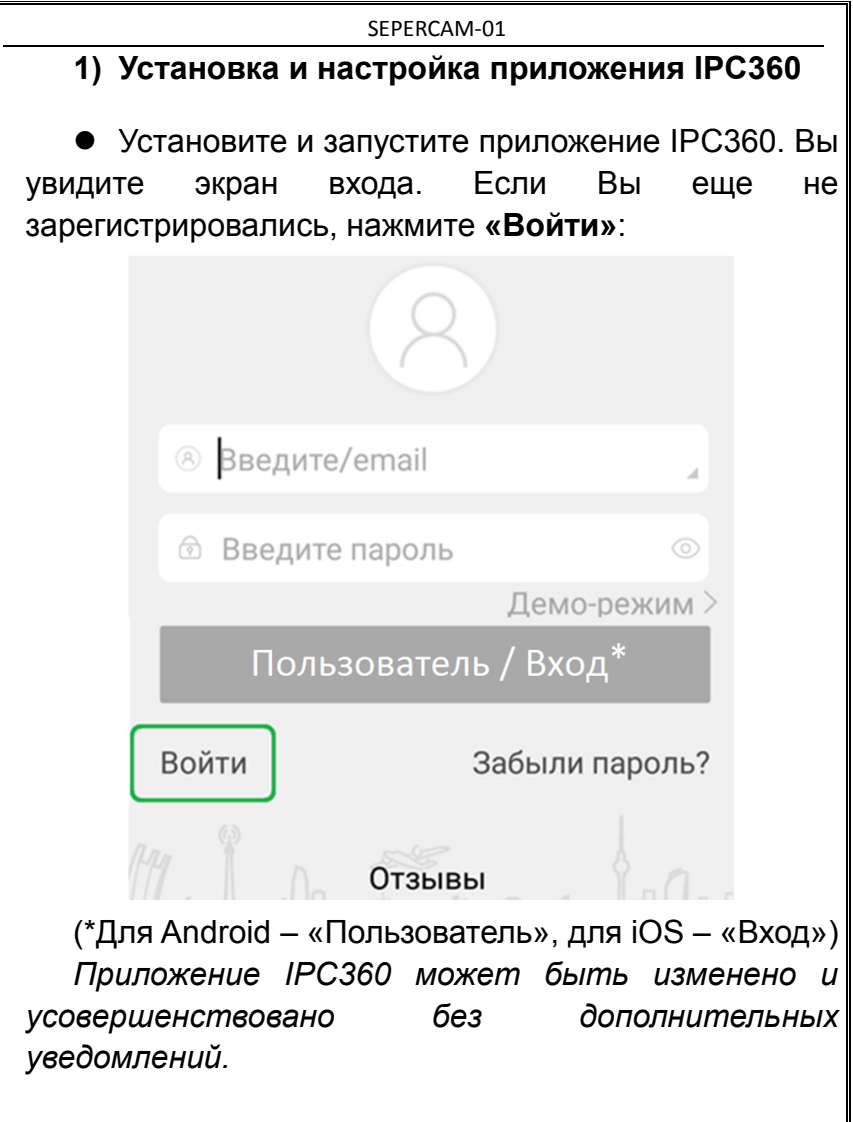

 Вы попадете в меню создания новой учетной записи.

 Чтобы зарегистрировать новую учетную запись необходимо:

- 1) Ввести Ваш действующий email адрес
- 2) Нажать кнопку «Получить» для Android, (\**«Отправить» - для iOS)*
- 3) Ввести в поле «Код подтверждения», полученный на Ваш email цифровой код
- 4) Нажать «Далее»

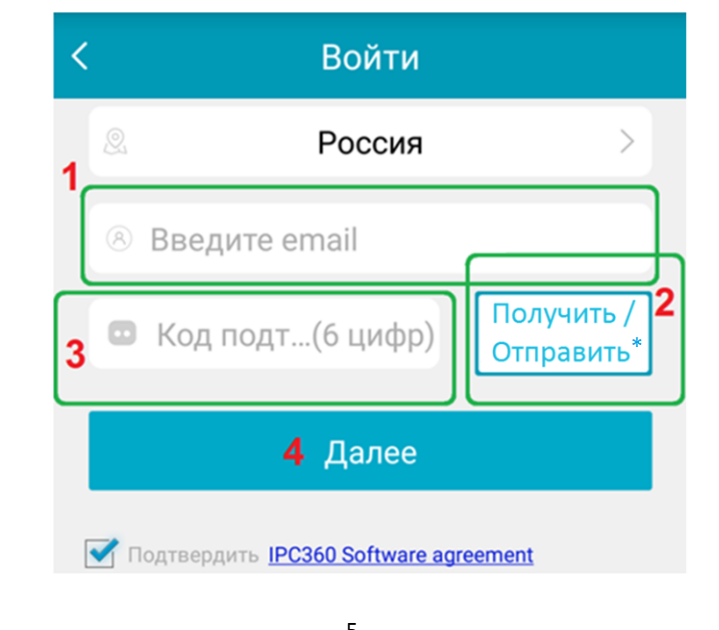

# SEPERCAM-01 Вы попадете в меню создания пароля. Придумайте и дважды введите 6-значный пароль *(латинские буквы и цифры).* Нажмите «Подтвердить» Войти подтвердить

*Запомните или сохраните Ваши логин и пароль. С их помощью вы сможете войти в Ваш аккаунт на IPC360 даже с других смартфонов или планшетов, если Ваш смартфон или планшет не будет доступен.*

*Если Вы забудете или потеряете пароль, его можно восстановить в меню «Забыли пароль»*

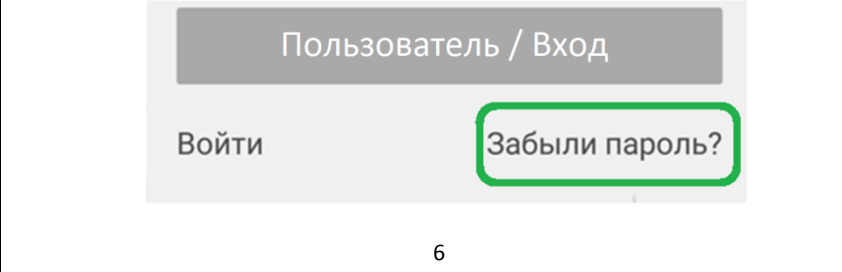

#### **2) Подключение к камере**

 Вставьте карту памяти Micro SD в камеру (без карты памяти функции видео-аудиозапись и получение тревожные сообщения работать не будут).

Включите камеру.

Постоянная видео-аудиозапись начнется автоматически.

 Подключите Ваш смартфон/планшет к WiFi и включите SUPERCAM-01 поблизости, в радиусе действия данной сети WiFi.

 Далее в приложении IPC360 войдите в Ваш Аккаунт. Для этого введите email, пароль и нажмите «Пользователь» - для Android, (\*«Вход» - для iOS)

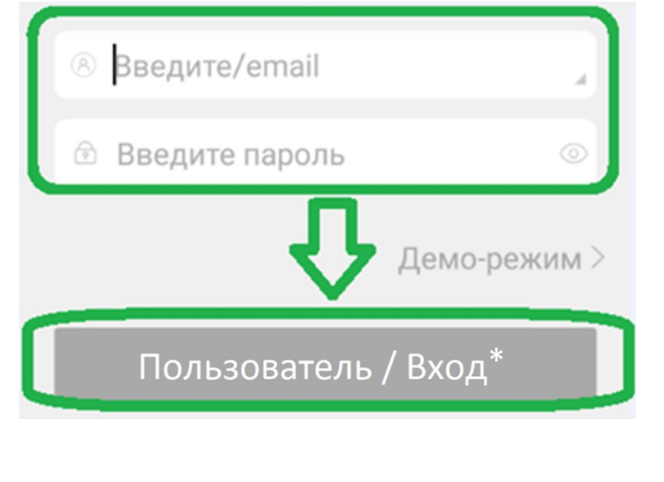

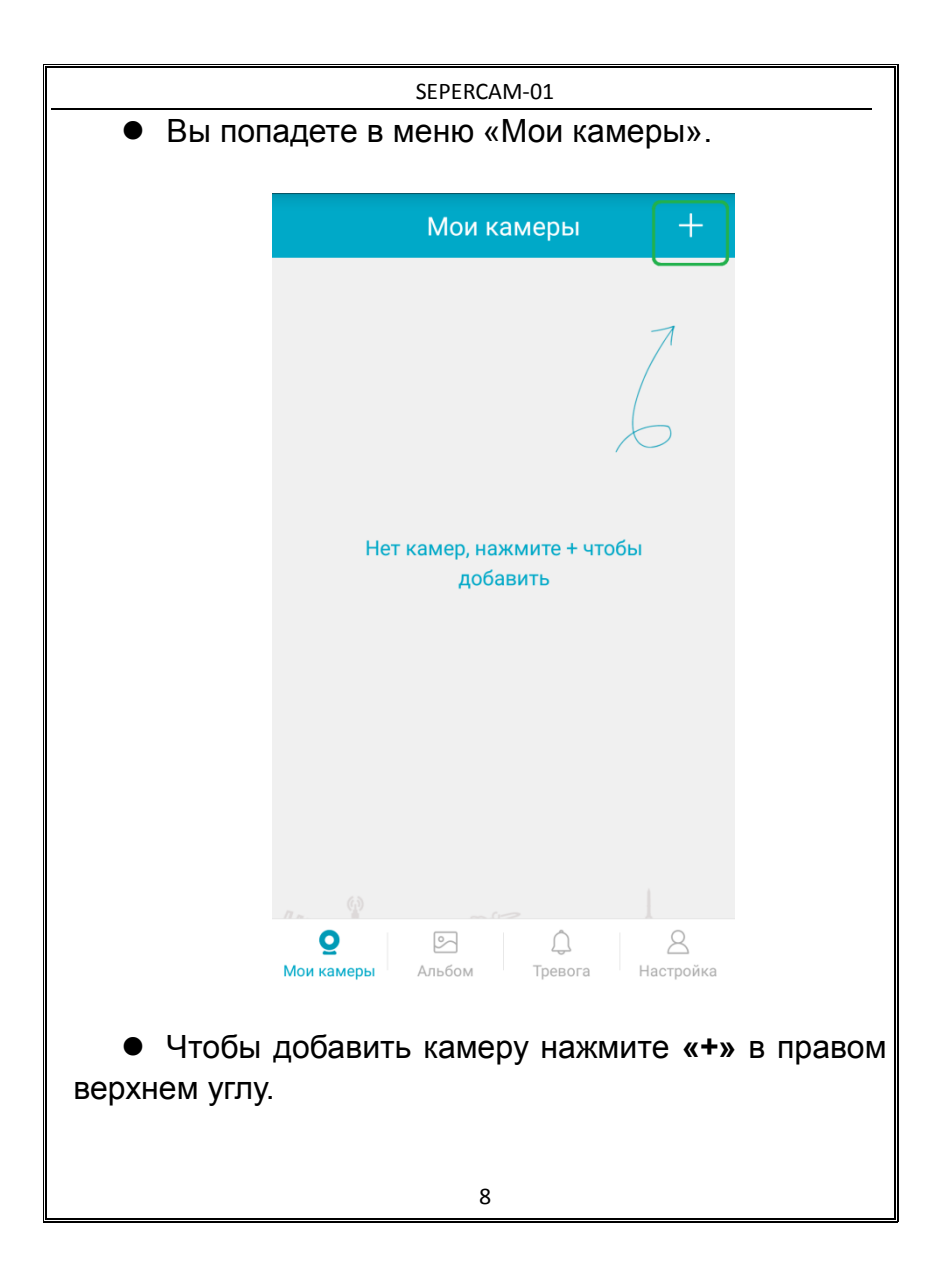

 Убедитесь, что верхний светодиод на камере мигает красным (если – не мигает, то нажмите кнопку Reset (сброс) на задней части корпуса камеры).

Нажмите в приложении кнопку «Красный индикатор мигает».

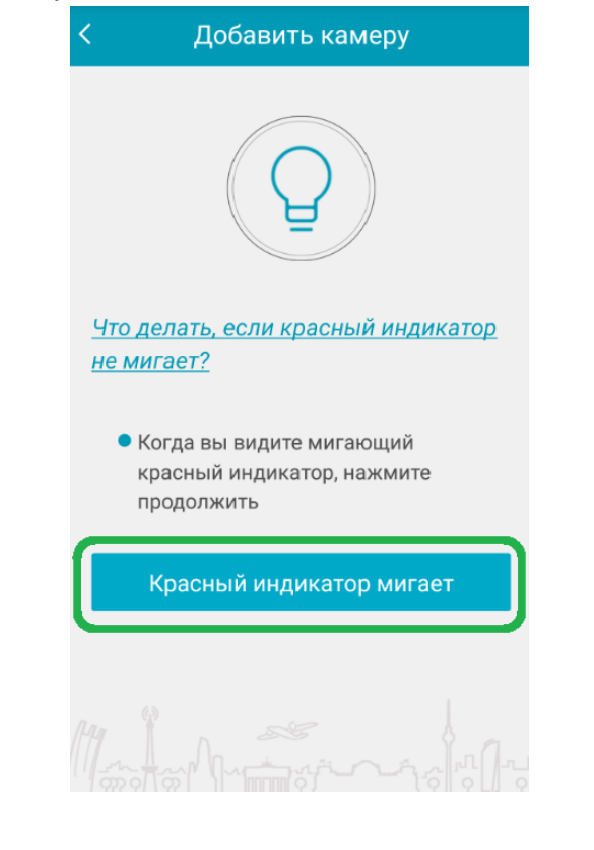

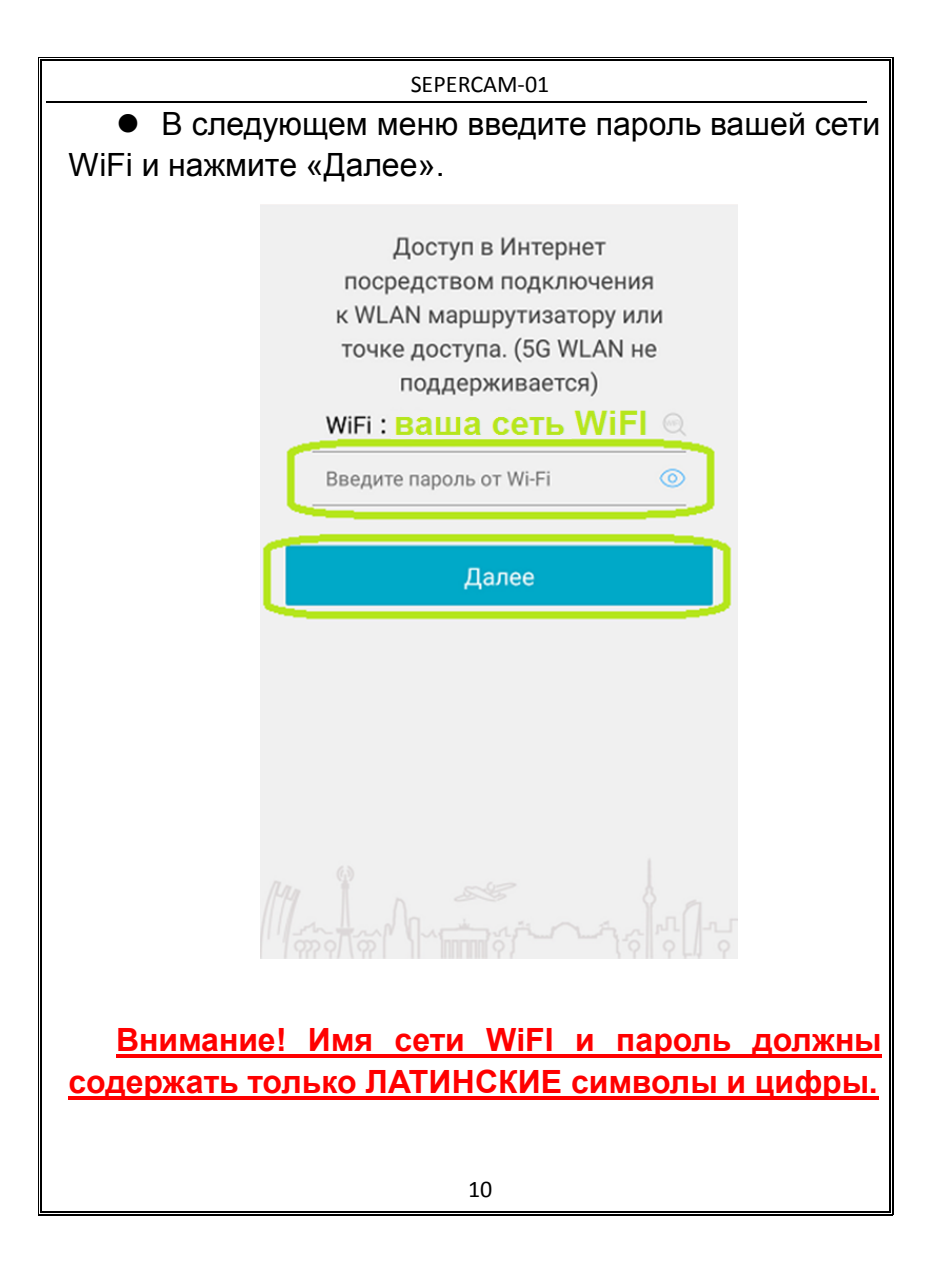

 Увеличьте громкость вашего телефона или планшета, поднесите его ближе к камере и нажмите «Далее».

 Ждите пока телефон звуковым сигналом (переливчатой трелью) передаст настройки WiFi на камеру. Это может занять некоторое время.

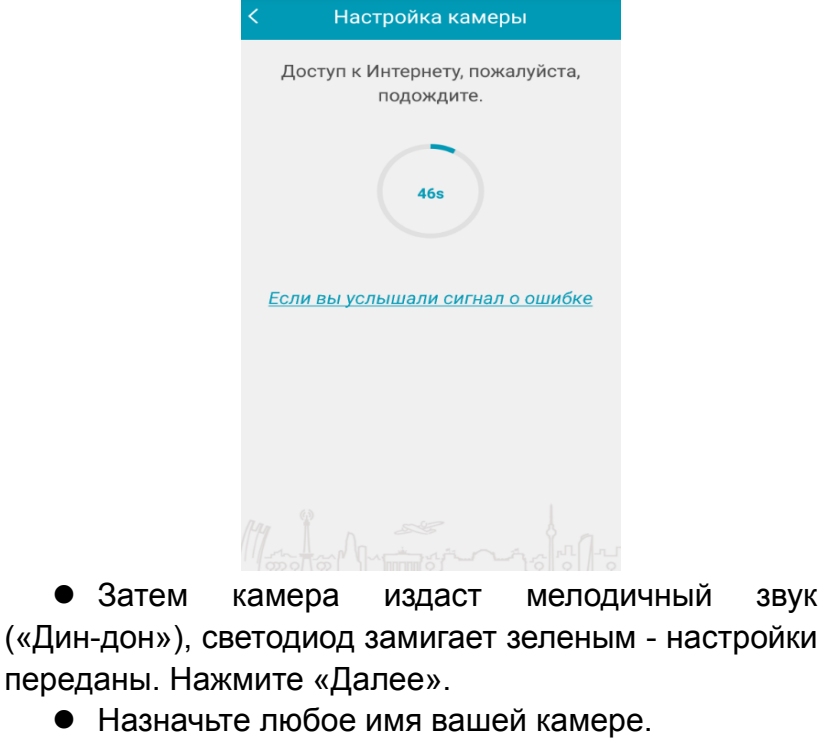

Настройка завершена!

#### **3) Работа с камерой**

 Качество соединения зависит от беспроводных соединений WiFi, 3/4G. Желательно располагать камеру поблизости от точки доступа WiFi. Для лучшей стабильности и скорости подключения обращайтесь к камере, подключив Ваш смартфон/планшет к Интернету через WiFi. Скорость подключения и работы приложения IPC360 зависит от мощности, версии прошивки и загруженности вашего смартфона/планшета. Для максимальной производительности используйте новейшие прошивки и закрывайте другие приложения, чтобы освободить ресурсы Вашего смартфона/планшета. Если соединение не устанавливается, попробуйте перезапустить приложение IPC360.

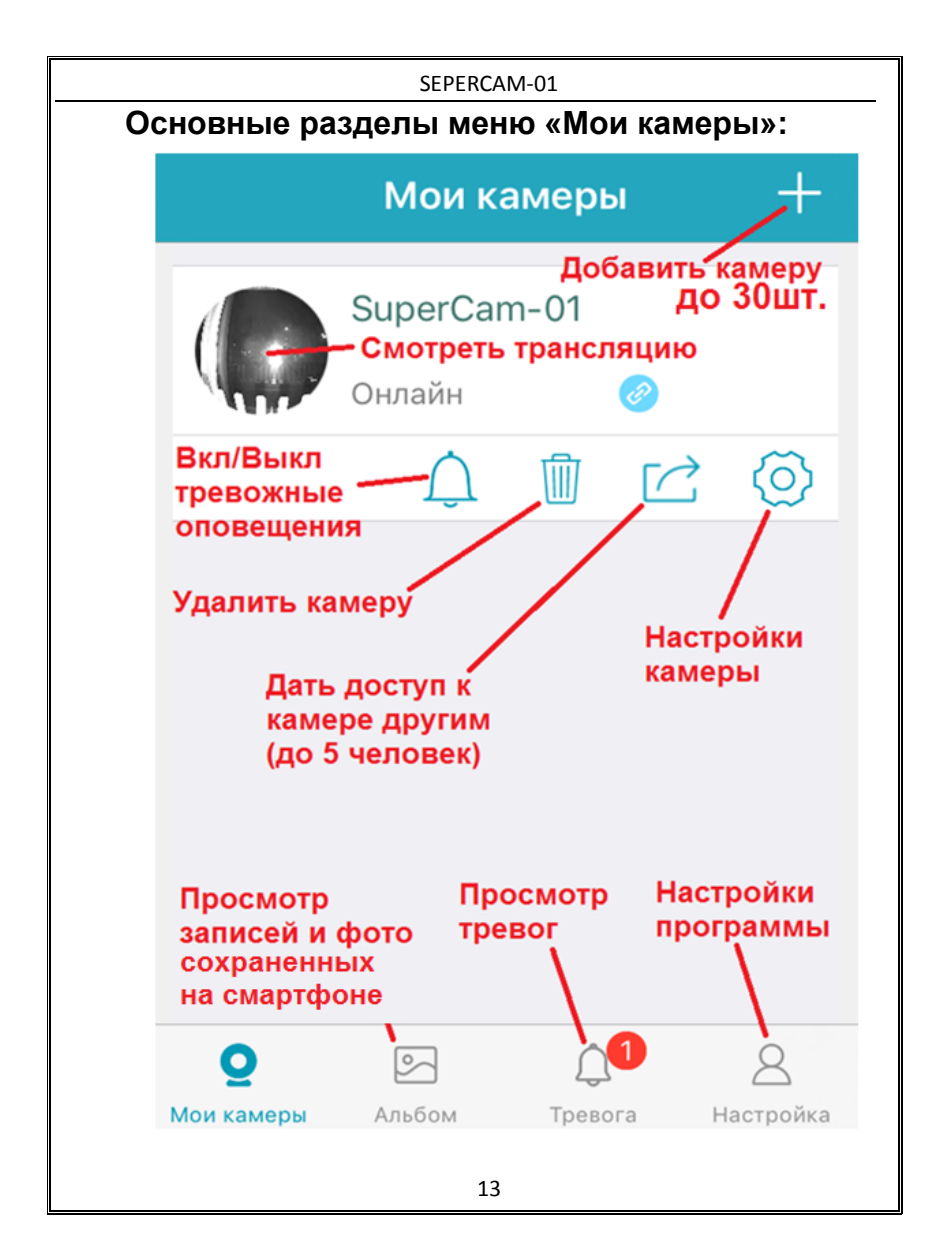

#### **Предоставление доступа к Вашей камере**

 Вы можете дать доступ к камере (к трансляции изображения и звука, без доступа к записям) членам Вашей семьи, друзьям, или другим заинтересованным лицам (до 5 пользователей).

 Для этого пользователь должен иметь на смартфоне/планшете приложение IPC360 и быть зарегистрирован в нем.

 В меню «Общий доступ» нажмите «+» и введите email, который пользователь зарегистрировал в IPC360.

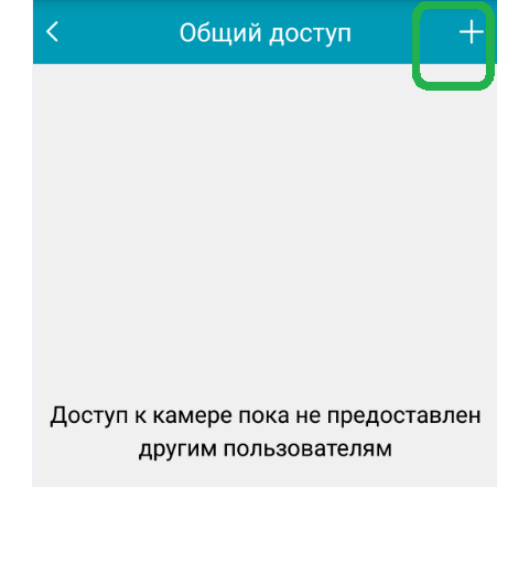

 В меню «Общий доступ» появятся email-адреса подключенных пользователей.

• Ваша камера появится в меню «Мои камеры» у пользователей, которым вы предоставили доступ.

## Общий доступ

## Общий аккаунт email@mail.ru

 При необходимости пользователей можно быстро удалить (отключить им доступ к Вашей камере), кликнув на корзину справа от email-адреса

#### **Включить/выключить тревожные оповещения.**

Если включить функцию Оповещений в приложении и разрешить приложению оповещения на Вашем смартфоне/планшете, то вы будете получать тревожные сообщения даже когда приложение выключено.

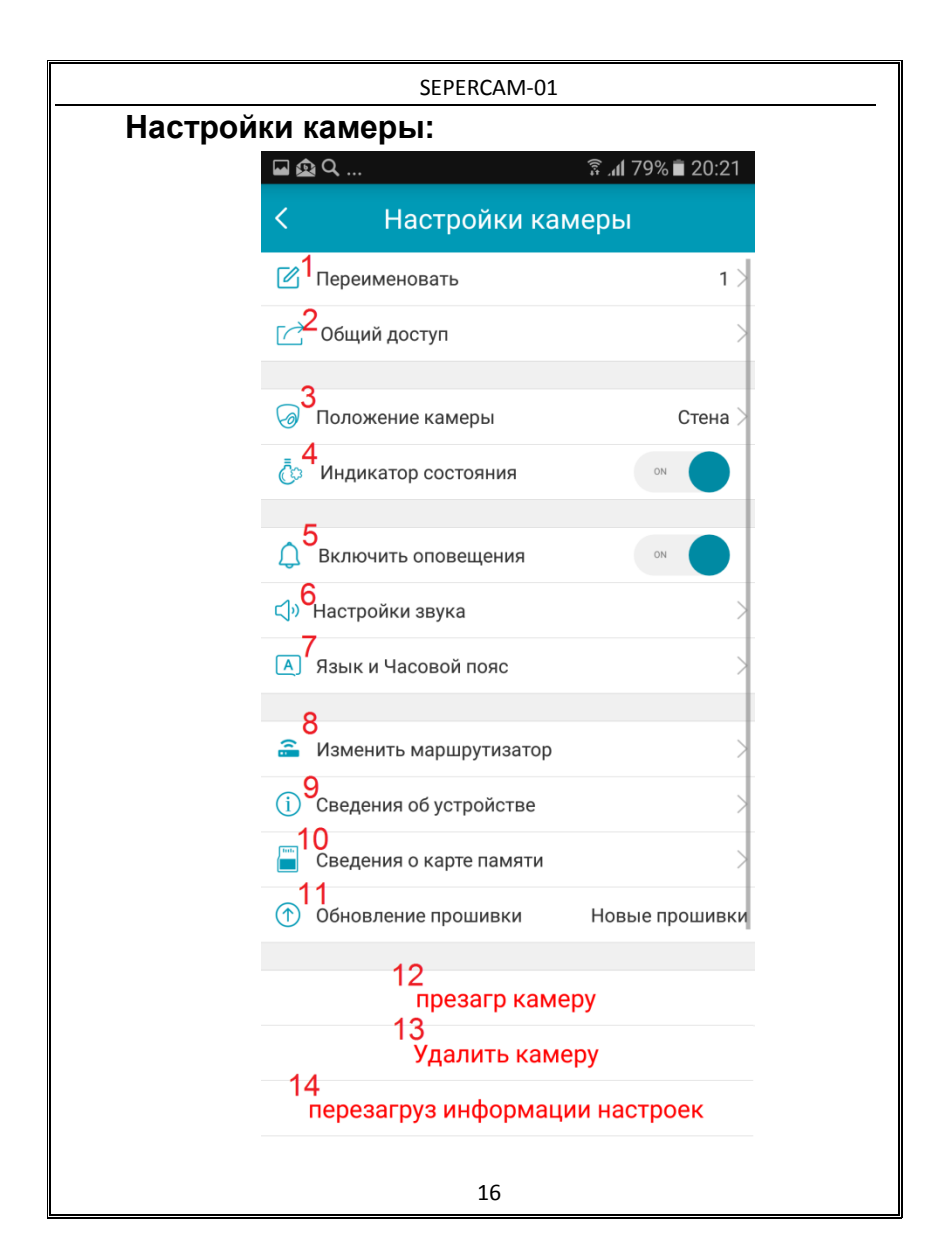

1. Назначение нового имени камере (русские или латинские символы).

2. Предоставление доступа к Вашей камере другим пользователям.

3. Выбор положения камеры: стена/ потолок/ вид снизу.

4. Возможность отключить светодиод на камере.

5. Включение оповещений на смартфон/планшет по детектору движения (можно активировать только с установленной картой памяти).

6. Включение/выключение звуковых оповещений на камере: при ее подключении к WiFi, при подключении

к ней со смартфона/планшета, завершении подключения к ней.

7. Выбор языка и часового пояса.

8. Переподключение к другой сети WiFi.

9. Просмотр сведений о камере: модель , прошивка, адрес, сеть…

10. Состояние карты памяти, общая и доступная память.

- 11. Обновление прошивки.
- 12. Удаленная перезагрузка камеры.
- 13. Удаление камеры с Вашего приложения.
- 14. Сброс настроек.

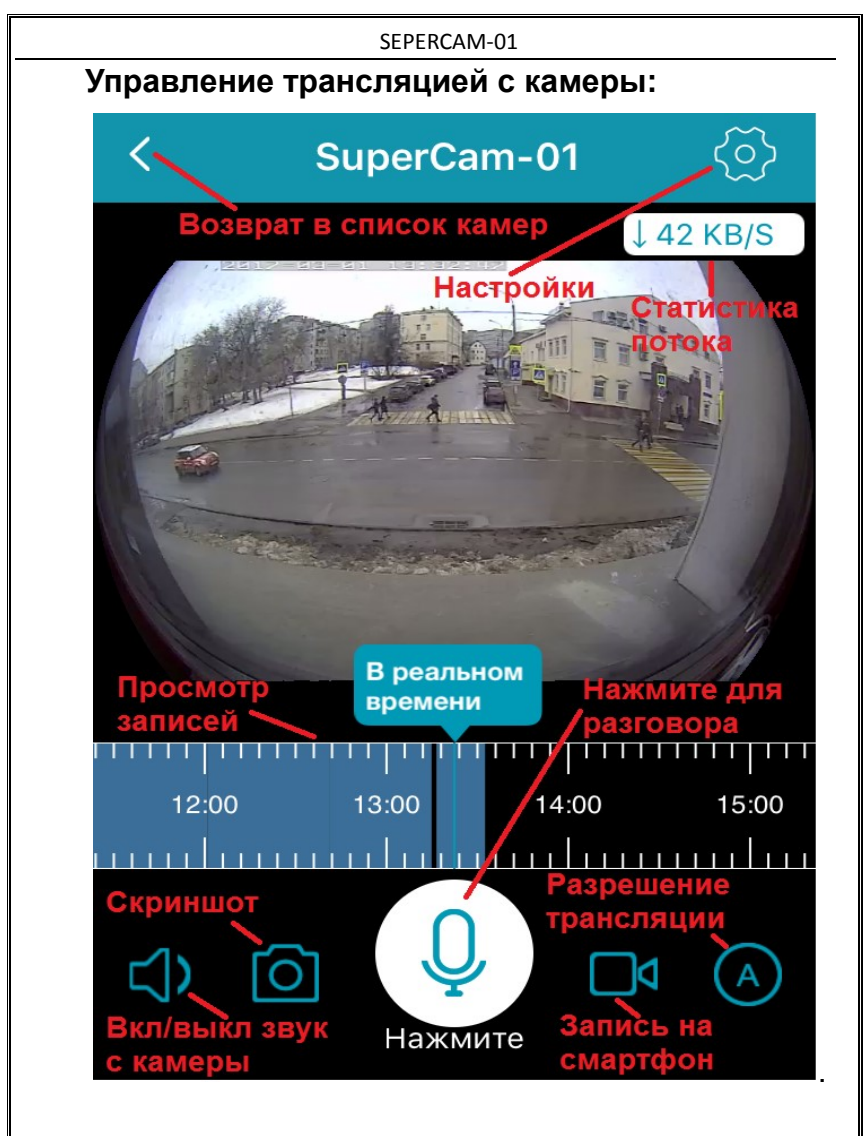

## **Просмотр записей, находящихся на камере:** Потяните синюю полосу на шкале времени вправо, чтобы выбрать интересующий Вас момент времени. Воспроизведение начнется автоматически.

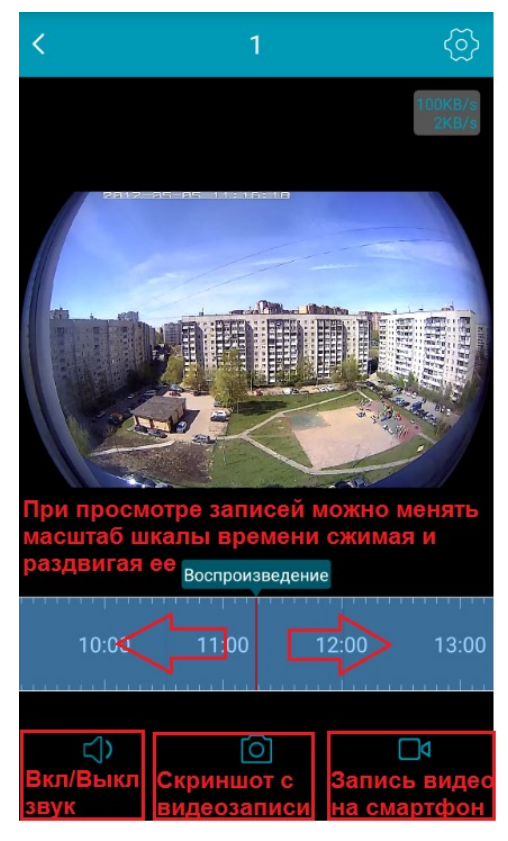

## **Просмотр кадров и записей, находящихся на смартфоне/планшете:**

В меню «Альбом» находятся кадры и видеозаписи, сохраненные на Вашем смартфоне/планшете.

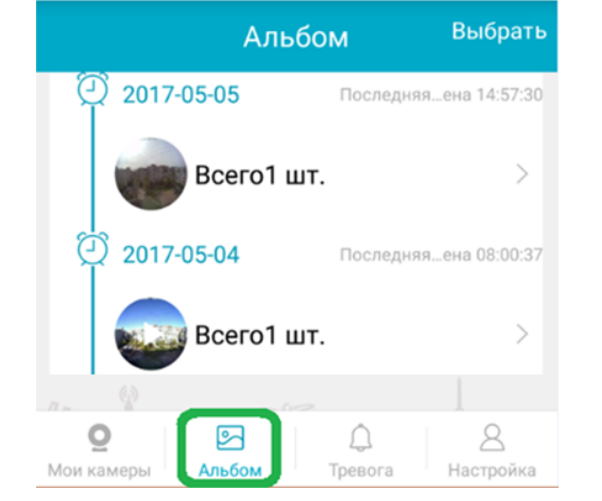

Здесь их можно посмотреть или удалить (предварительно нажав «Выбрать»).

Кроме того, эти кадры и видеозаписи доступны в альбоме на вашем устройстве напрямую. Оттуда вы можете редактировать их, удалять, копировать на ПК, отправлять по электронной почте, ММС или через мессенджеры.

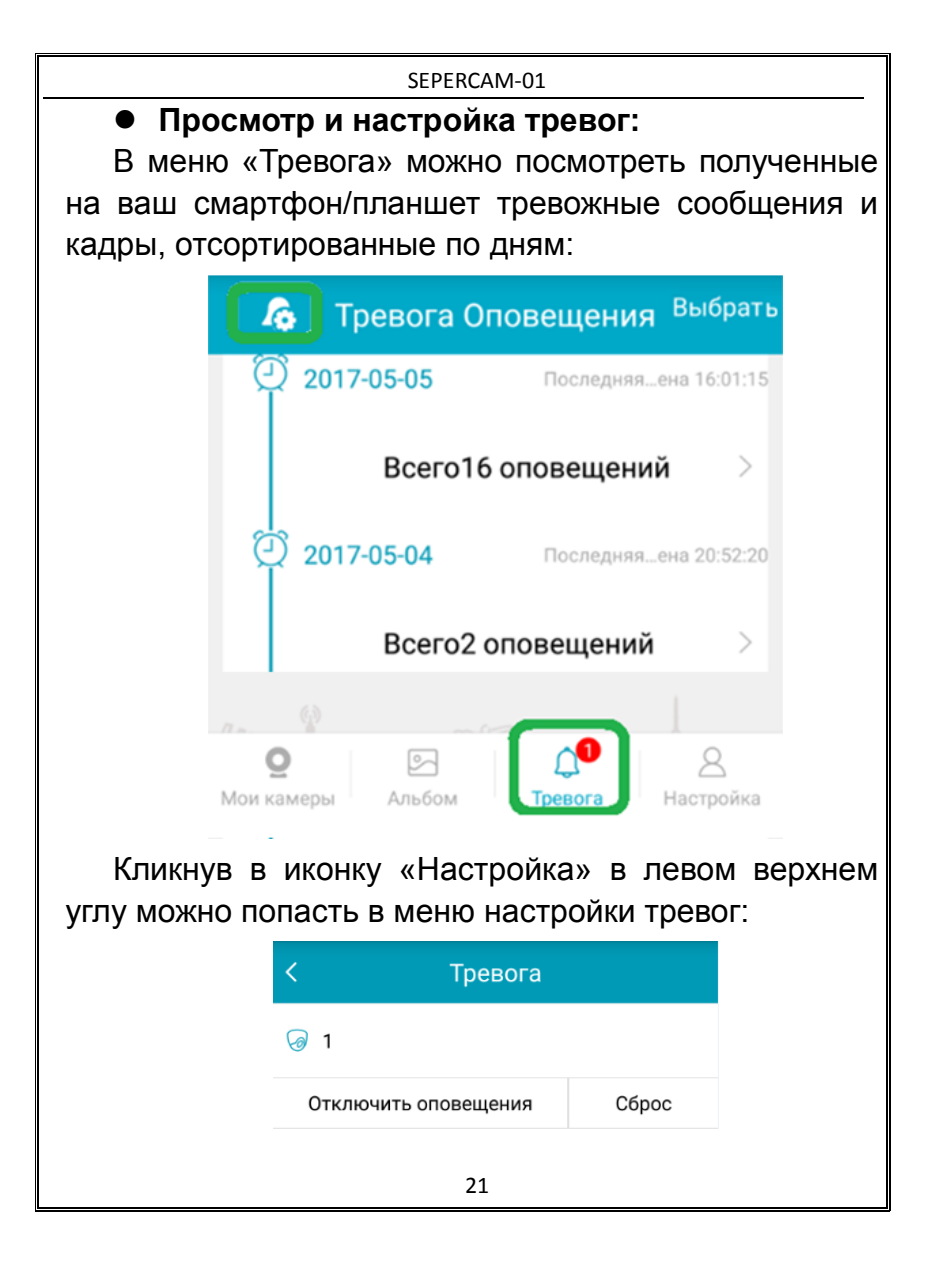

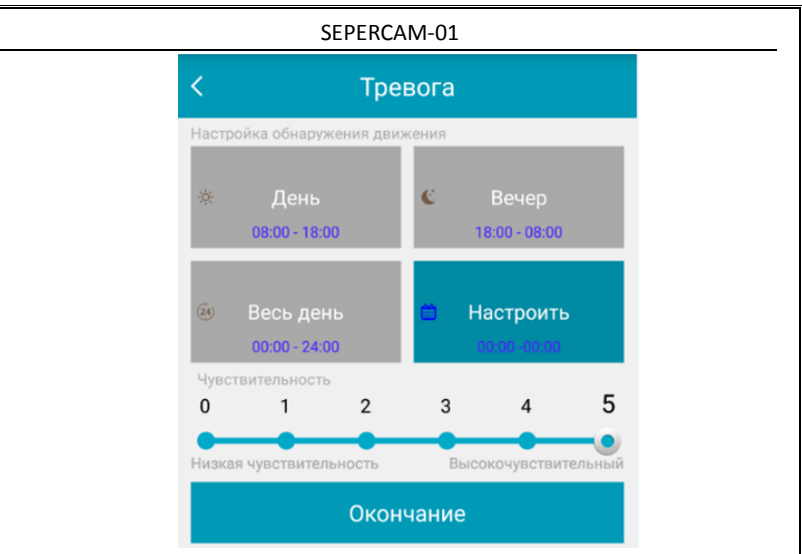

Здесь можно задать расписание работы видеодетектора, формирующего тревоги, и его чувствительность.

Внимание! Видеодетектор принимает за тревоги любые изменения изображения, в том числе изменения освещенности, вызванные сменой времени суток или, например, появлением солнца из-за облаков. Поэтому, во избежание ложных тревог рекомендуется размещать видеокамеру в помещениях с равномерной освещенностью.

#### **Вопросы и ответы**

## **1. Почему я не могу подключиться к камере?**

Проверьте работоспособность WiFi, правильность вводимого пароля WiFi.

#### **2. Как настроить видеозапись и смотреть записи?**

Отключите камеру от сети, установите карту Micro-SD (макс 128Gb). **После загрузки камеры постоянная запись начнется автоматически**. Для просмотра записей отведите курсор на временной шкале назад на нужное время. Периоды, в которые велась запись, помечены синим цветом.

## **Дополнительно**

## **1. Работа светодиода**

- Постоянный красный Питание включено
- Мигающий красный Ожидание настроек WiFi

 Постоянный зеленый - Ожидание подключения к интернету

 Мигающий зеленый - Камера подключена к интернету

#### **2. Диапазон рабочих температур**

Камера предназначена для работы в сухом помещении при температуре +10~+50°С.

При работе видеокамера и блок питания незначительно нагреваются – это нормальное состояние работы.

Не располагайте видеокамеру в близи источников электромагнитного и радио излучения. Источником такого излучения могут стать сильные магниты, электродвигатели, энергосберегающие лампы, импульсные трансформаторы и антенны радиопередатчиков. Не соблюдение данной рекомендации может пагубно сказаться на качестве звука и изображения и видеокамеры.

При малом объеме помещения или акустическом препятствии перед камерой возможно возникновение акустической обратной связи (самовозбуждение аудиотракта) – данная ситуация не является неисправностью.

### **3. Сброс**

Кнопка сброс (Reset) на камере используется для:

- Изменения имени или пароля сети WiFi.
- Замены WiFi роутера

 Подключения к камере нового пользователя – администратора

**Внимание! Прежде чем подключить нового администратора, камера должна быть удалена из приложения IPC360 текущего администратора.**

- **4. Комплектация**
- Камера с кронштейном и креплением
- $\bullet$  Блок питания 220 R/5 R
- Кабель USB-Micro-USB
- Инструкция

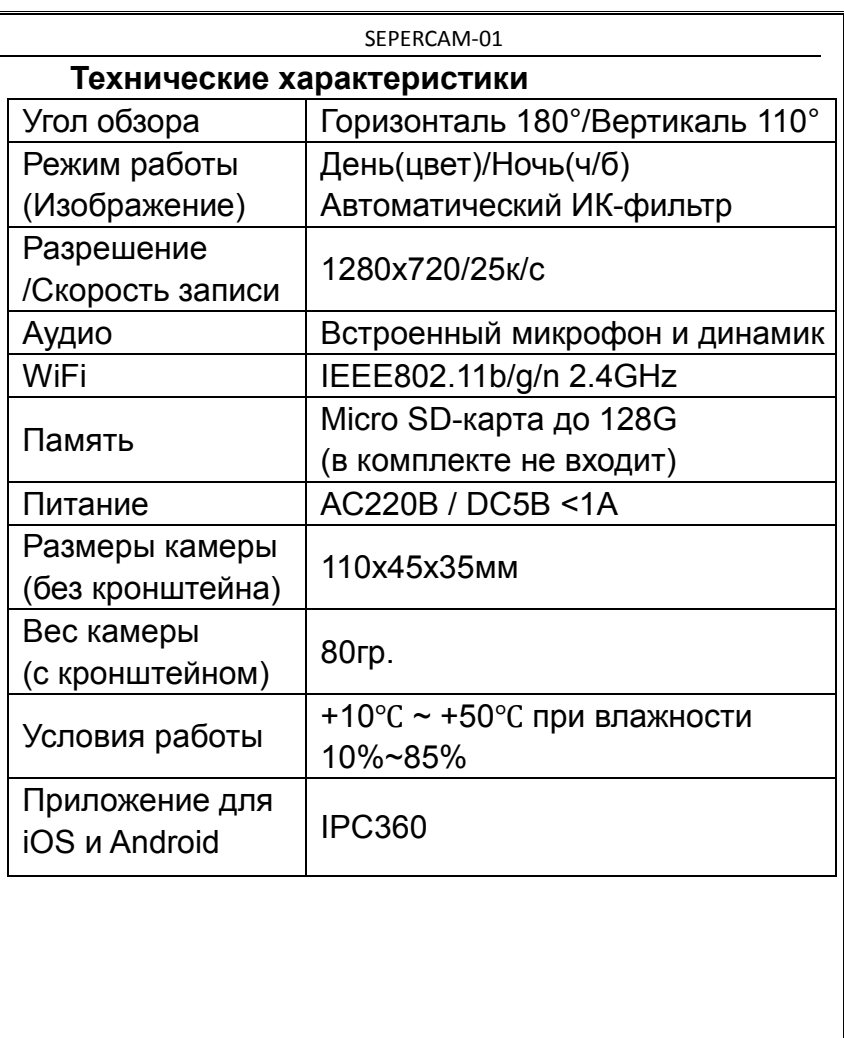

## **ГАРАНТИЙНЫЕ ОБЯЗАТЕЛЬСТВА**

Изготовитель гарантирует работоспособность изделия в течение 12 месяцев со дня продажи, или 15 месяцев с даты изготовления, при соблюдении условий хранения и эксплуатации. Для сохранения гарантии на изделие обращаться с ним следует бережно, беречь от детей, прямого попадания солнечного света и домашних животных, не размещать вблизи источников тепла, обеспечивать вентиляцию, беречь и вовремя очищать от пыли.

Обязательно отключайте камеру перед изъятием/установкой MicroSD-карты.

Скорость трансляции видео и звука может зависеть от качества беспроводных сетей.

**Гарантия не распространяется на изделие:**

 имеющее механические повреждения, следы вскрытия или неквалифицированного ремонта;

 вышедшее из строя в результате нарушения условий эксплуатации;

 вышедшее из строя в результате воздействия непреодолимых сил (природных явлений, стихийных бедствий и т.д.);

 гарантия не распространяется на аксессуары (кронштейн, зарядное устройство и т.д.)

**ВНИМАНИЕ!** *Гарантийный ремонт осуществляется при наличии фирменного гарантийного талона и серийного номера на изделии.*

*Гарантийный талон действителен только при наличии правильно и чётко указанных: серийного номера изделия, даты продажи, подписи и печати фирмы-продавца, а также подписи покупателя.*

**Производитель оставляет за собой право вносить в конструкцию, комплектацию и программное обеспечение изменения, не описанные в данном руководстве и не снижающие потребительские качества товара.**

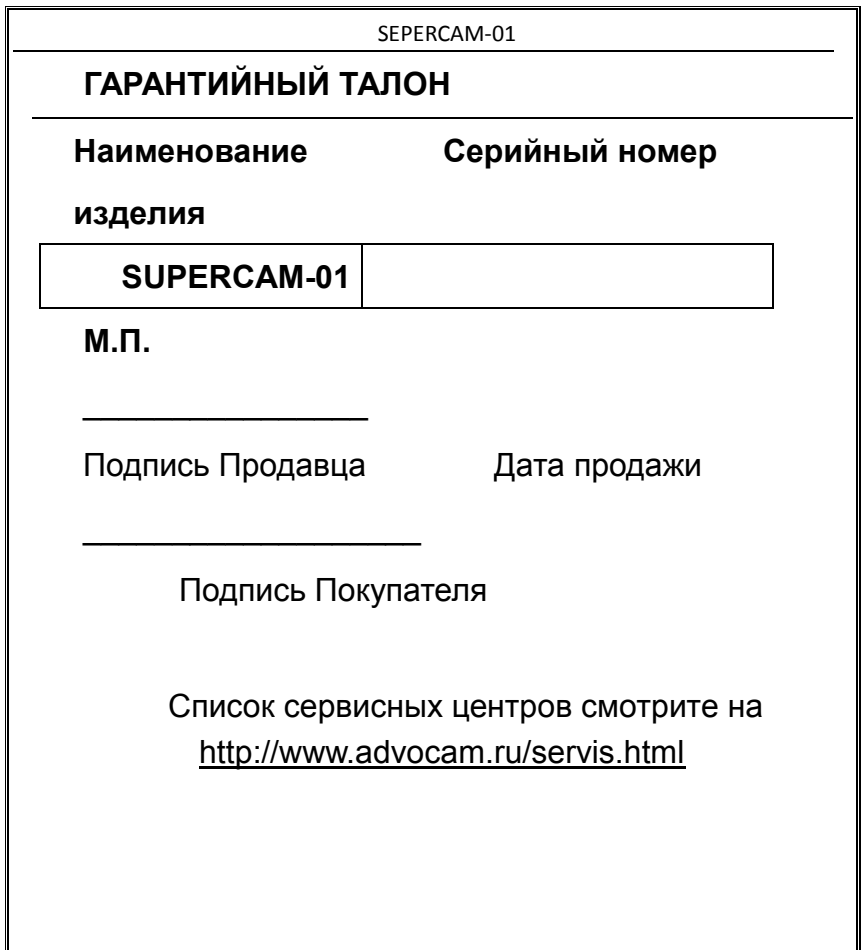

Адреса заводов-изготовителей:

No. 2, 6/F, Building A, Dezhong Industrial Park, Bantian Sub-district, Longgang District.,

Shenzhen city, Китай

Dezhang Industrial Park, Bei Road, Bantian , Longgang Dist., Shenzhen, Guangdong, Китай

### Эксклюзивный поставщик в РФ ООО «ВИДЕОМАКС»

[www.advocam.ru](http://www.advocam.ru/)

# EAC